### **Software / Drivers**

# **VAIO® Smart Network Update**

**Please read all information thoroughly before downloading and installing any files.**

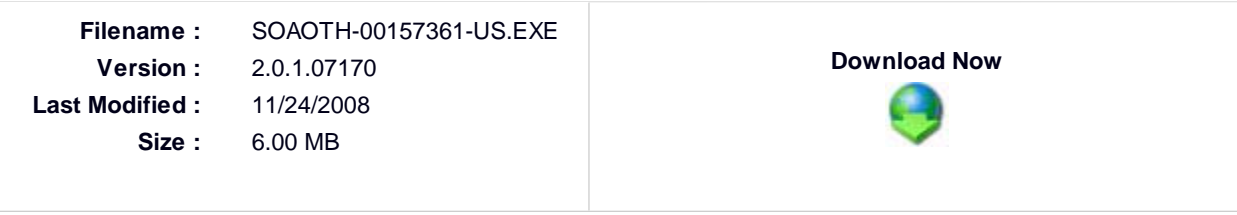

## **What does this do?**

This utility updates the VAIO® Smart Network software to version 1.2.01.12150 to address the following issues:

- The wireless LED does not light after recovering from hibernation
- The VAIO Smart Network icon disappears after restarting the computer
- The VAIO Smart Network application closes unexpectedly
- An interactive service message occurs constantly after Windows logoff and logon
- The WLAN device becomes disabled in Device Manager
- Incorrect switching occurs using the VAIO Smart Network utility when fast switching between WLAN, Bluetooth, LAN, or Modem operations
- The default gateway is lost in a new LAN profile created with the VAIO Smart Network utility

## **What products and operating systems does this apply to?**

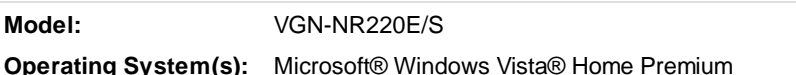

See all applicable models and Operating Systems.

**Note: This utility is only for use with the products identified and sold in the United States, Latin America, Canada, or Brazil. Not all models are sold in all countries.**

### **Important Notes**

- During the installation of this file, be sure that you are logged in as the Administrator or as a user with Administrative rights.
- To ensure that no other program interferes with the installation, save all work and close all other programs. The Taskbar should be clear of applications before proceeding.
- It is highly recommended that you print out these instructions for use as a reference during the installation process.

# **Download and Installation Instructions**

- 1. To ensure that no other program interferes with the installation, save all work and close all other programs. The Taskbar should be clear of applications before proceeding.
- 2. Download the SOAOTH-00157361-US.EXE file to a temporary or download directory (please note this directory for reference).
- 3. Go to the directory where the file was downloaded and double-click the SOAOTH-00157361-US.EXE file to begin the installation.
- 4. At the "User Account Control" screen, click "Continue".
- 5. At the "VAIO Smart Network Update" screen, click "Next". 6. At the "License Agreement" dialog, read the agreement, then, if you agree, click "I Agree" to continue with the installation. 7. At the "Confirm Uninstall" screen, click "OK" to uninstall the existing VAIO Smart Network software. 8. At the "Uninstall Complete" screen, click "Finish". Copyright 2008, Sony Electronics Inc All rights reserved.
	- 9. At the "Welcome to the InstallShield Wziard for VAIO Smart Network" screen, click "Next".
	- 10. At the "InstallShield Wizard Complete" screen, click "Finish".
	- 11. At the "VAIO Smart Network Update has been successfully installed" screen, click "Finish".
	- 12. At the "Program Compatibility Assistant" screen, click "This program installed correctly".
	- 13. When prompted, click "OK" to restart the computer.

After the computer restarts, the installation of the VAIO® Smart Network Update is complete.